**Интеллектуальный видеодатчик ZFX-C**

# **Приложение для моделей ZFX-C\_CD Функция считывания кодов**

# **Руководство пользователя**

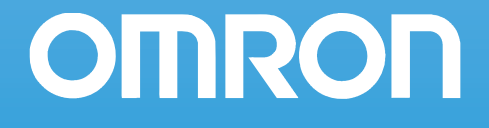

# ZFX-C1\_/C2\_-CD

# Инструкции по работе с дополнительными функциями

В настоящем документе описаны дополнительные функции датчика ZFX-C1\_/C2\_-CD. Другие функции полностью совпадают с функциями датчика ZFX-C1\_/C2\_. Читайте также руководство пользователя (Z264) по датчику ZFX-C1\_/C2\_.

Оригинальные функции ZFX-C1\_/C2\_-CD перечислены ниже:

- Три режима (критерия) измерения: штриховой код, двумерный код, цветовая дифференциация
- Функции автоматической настройки

## Реализация частных задач контроля

#### Штриховой код

Данная функция выполняет считывание и контрольное сравнение штриховых кодов. Результаты чтения и результаты проверки также могут быть выведены. Можно также указать критерии измерения, которые должны быть измерены после измерения данного критерия в соответствии с результатами проверки. Таким образом, последующий ход измерений будет определяться типом считанного кода. Поддерживается чтение штриховых кодов девяти типов.

JAN/EAN/UPC, Code39, Codabar (NW-7), ITF (перемежающийся 2 из 5), Code 93, Code128/GS1-128, GS1 DataBar\*(усеченный, двухстрочный, всенаправленный, двухстрочный всенаправленный, ограниченный, расширенный, расширенный двухстрочный), Pharmacode, составной код GS1-128 (CC-A, CC-B, CC-C) \*Код GS1 DataBar ранее был известен как RSS.

Обведите область измерения и произведите автоматическую настройку (AUTO). Тип штрихового кода и некоторые параметры декодирования будут настроены автоматически.

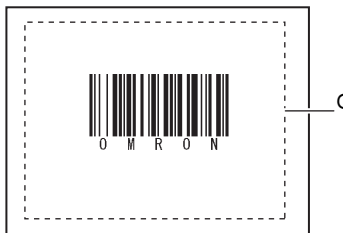

Область измерения

#### Настройка и последний и производительно и производительно и измерение

В пределах одной области измерения считывается один штриховой код. Если в пределах области измерения находится несколько штриховых кодов, выводится результат, соответствующий первому считанному коду.

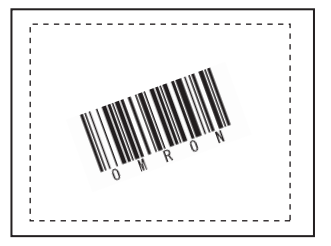

#### **Важно**

Если тип штрихового кода задан неверно, чтение завершится ошибкой. Прежде чем начать считывание, задайте тип штрихового кода. При выполнении автоматической настройки считывается образцовый штриховой код, при этом могут быть настроены следующие параметры:

- тип кода ([стр.6\)](#page-6-0);
- направление (только для Pharma) [\(стр.6](#page-6-1));
- декодирование в обратном направлении (только для Pharma) ([стр.6\)](#page-6-2).

Данная функция служит для настройки области измерения.

#### - Режим MENU (Меню) — [Setup] (Настройка) — [Item] (Параметр) — [Region] (Область)

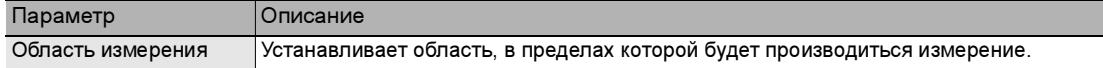

#### <span id="page-2-0"></span>Регистрация эталонных данных для проверки

Эталонные данные служат для проверки. После выполнения чтения считанную текстовую строку можно сравнить с зарегистрированными эталонными данными. В качестве текстовой строки могут быть зарегистрированы 32 набора эталонных данных. Кроме того, когда включена функция контроля результатов измерения, дальнейший ход измерений после измерения данного критерия может выбираться в зависимости от результатов проверки.

#### ▶ Режим MENU (Меню) — [Setup] (Настройка) — [Item] (Параметр) — [Master data] (Эталонные данные)

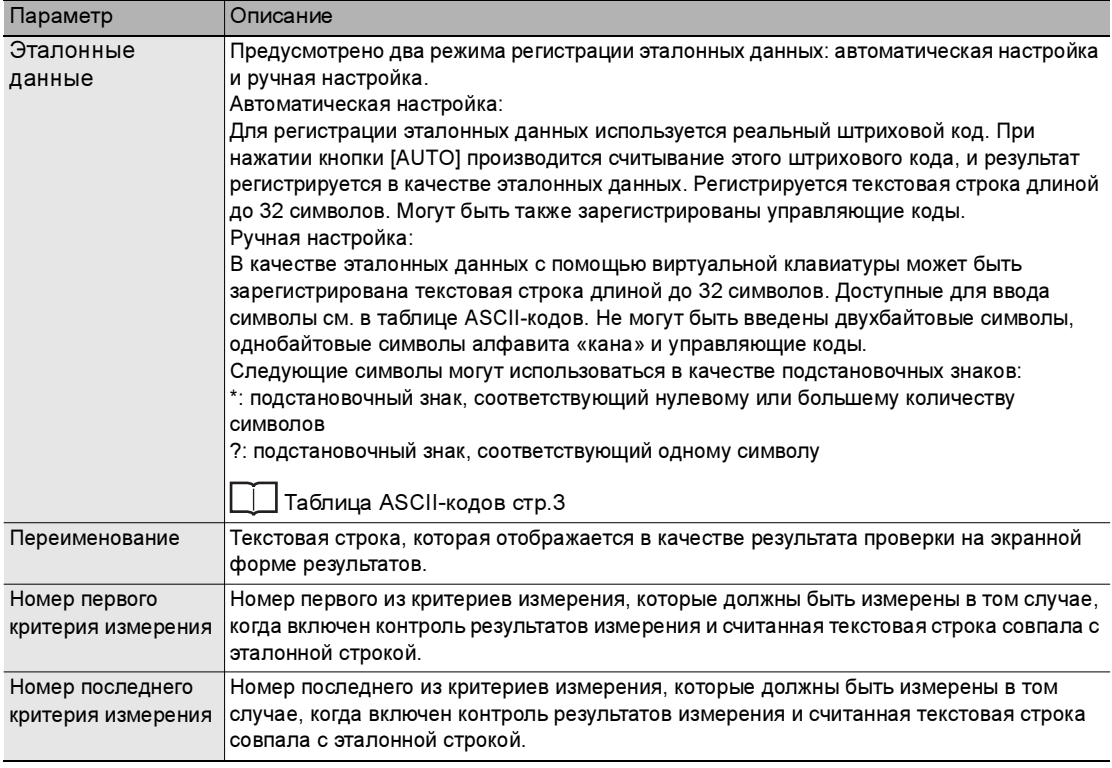

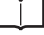

Контроль результатов измерения: [стр.5](#page-5-0)

#### **Важно**

Когда после выполнения автоматической настройки отображается экран ручной регистрации, недоступные для ручной регистрации символы (двухбайтовые символы, однобайтовые символы алфавита «кана», управляющие коды и т. п.) отображаются в виде символов «?».

<span id="page-3-0"></span>Примечание

бита

Таблица ASCII-кодов

В следующей таблице перечислены ASCII-коды, которые могут использоваться для ручной регистрации эталонных данных, а также для регистрации символов при настройке пороговых уровней.

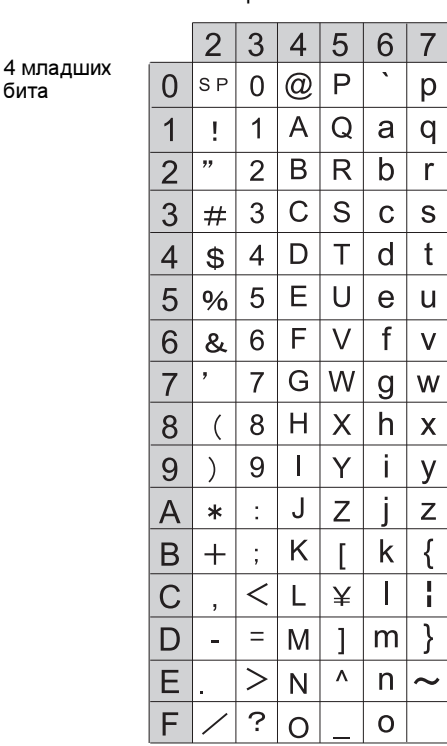

#### 4 старших бита

#### Пороговый уровень

Данная функция служит для установки условий принятия решения (оценки).

#### ▶ Режим MENU (Меню) — [Setup] (Настройка) — [Item] (Параметр) — [Limits] (Пределы)

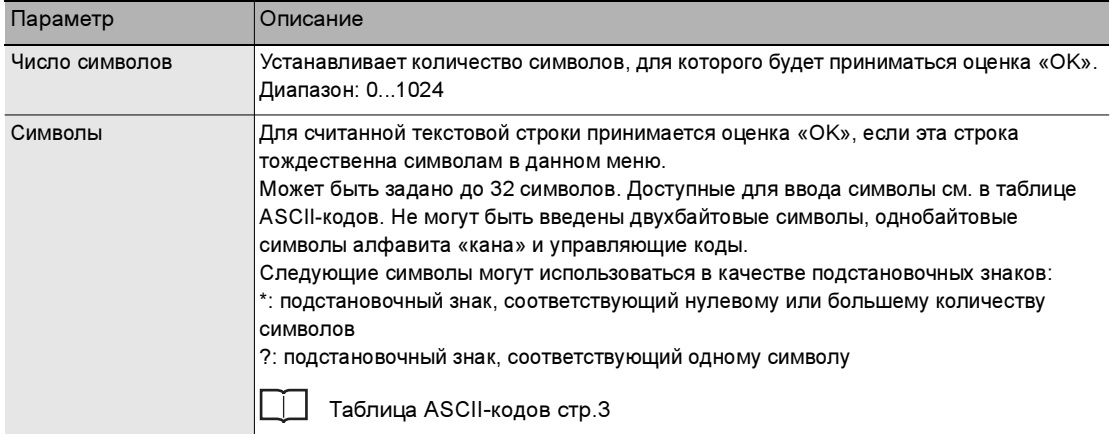

#### Коррекция изображения (если требуется)

Ниже перечислены параметры изображения объекта измерения, которые могут быть установлены или изменены.

#### ▶ Режим МЕNU (Меню) — [Setup] (Настройка) — [Item] (Параметр) — [Img Adj] (Корр. изобр.)

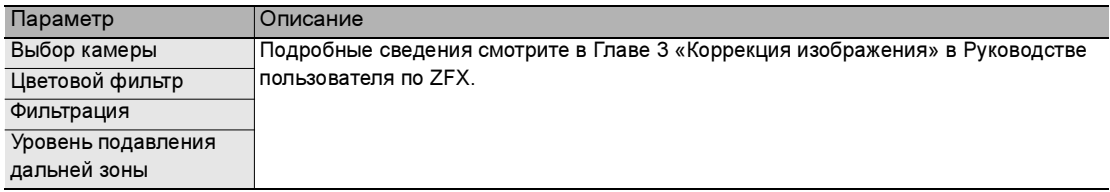

#### Детальная настройка режима работы (если требуется)

Настройте, при необходимости, перечисленные ниже параметры.

#### ▶ Режим MENU (Меню) — [Setup] (Настройка) — [Item] (Параметр) — [Detail] (Детали) — [Function condition] (Настройка функций)

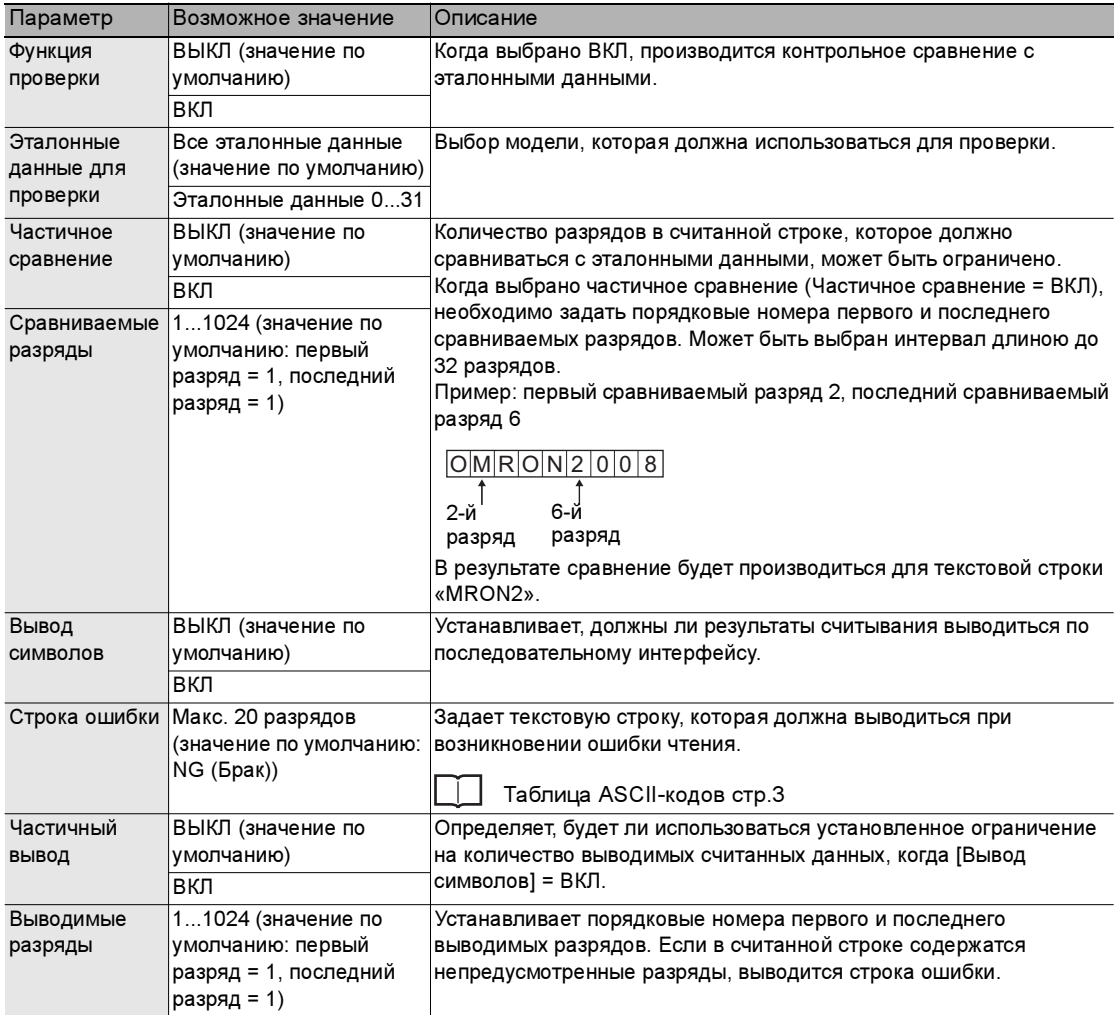

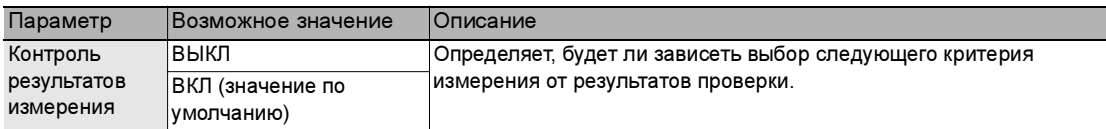

<span id="page-5-1"></span>Примечание

#### Функция вывода результатов чтения

• Порядок вывода

Результаты чтения могут быть выведены по последовательному интерфейсу. Если одновременно с этим происходит вывод результатов расчета, первыми выводятся результаты расчета, а за ними следуют результаты чтения (текстовая строка).

• Перекодировка символов

Ниже указаны символы, для вывода которых требуется предварительная перекодировка. Текстовые строки выводятся после перекодировки.

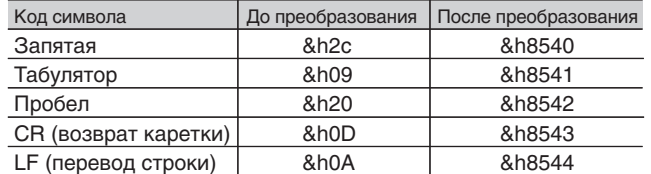

Пример: вывод результатов чтения вместе с результатами двух выражений

Результат чтения: АВС [Выражение] - [Данные 0]: 123 [Выражение] - [Данные 1]: 456

Данные выводятся в следующем порядке:

123,456 (разделитель)

АВС (разделитель)

<span id="page-5-0"></span>Примечание

#### Функция контроля результатов измерения

Данная функция реализует ветвление, осуществляя переход к следующему критерию измерения в соответствии с результатами сравнения считанных данных с эталонными данными. Полученное в результате общее решение не учитывает критерии, которые не были измерены.

Пример: в зависимости от результатов проверки реализуется ветвь измерения для продукта А или продукта В.

Критерий измерения для продукта А

Критерий измерения для продукта В

Критерий измерения 0: Штриховой код Критерий измерения 1 : Поиск по образцу

Критерий измерения 2: Плошаль

Критерий измерения 3: Плошадь

Критерий измерения 4 : Поиск по образцу

Критерий измерения 5: Площадь

Критерий измерения 6 : Площадь

Установка эталонных данных 0

• Регистрируется штриховой код продукта А.

• Номер первого критерия измерения: 1 Номер последнего критерия измерения: 3

Установка эталонных данных 1

• Регистрируется штриховой код продукта В.

• Номер первого критерия измерения: 4

Номер последнего критерия измерения: 6

Регистрация эталонных данных, номер первого критерия измерения, номер последнего критерия измерения: стр.2

#### Детальная настройка параметров декодирования

Обязательно настройте детальный параметр, определяющий тип штрихового кода. Настройте, при необходимости, другие параметры. При автоматической настройке тип кода и направление (Pharma) устанавливаются автоматически.

#### ▶ Режим MENU (Меню) — [Setup] (Настройка) — [Item] (Параметр) — [Detail] (Детали) — [Decode condition] (Настройка декодирования)

<span id="page-6-0"></span>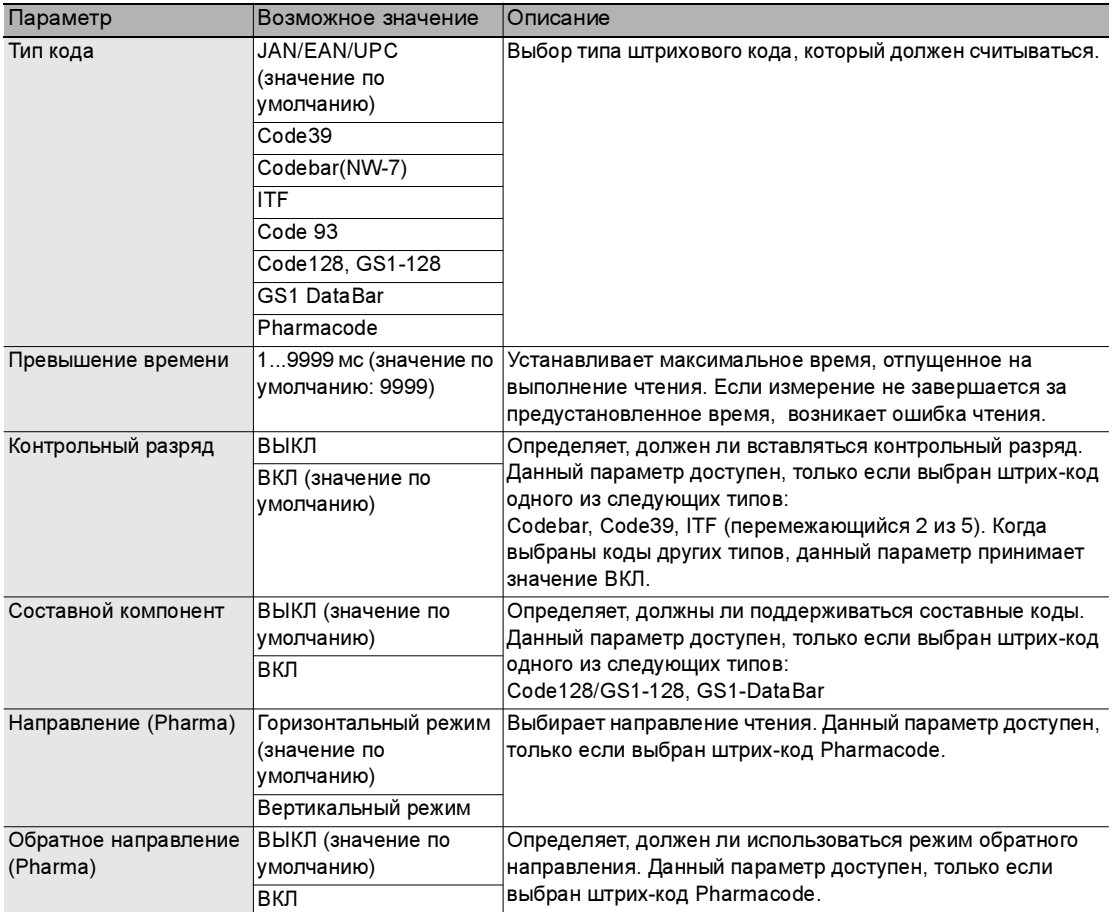

#### <span id="page-6-2"></span><span id="page-6-1"></span>Результаты, которые могут быть выведены

Ниже перечислены значения, которые могут быть выведены в том случае, когда заданы выражения.

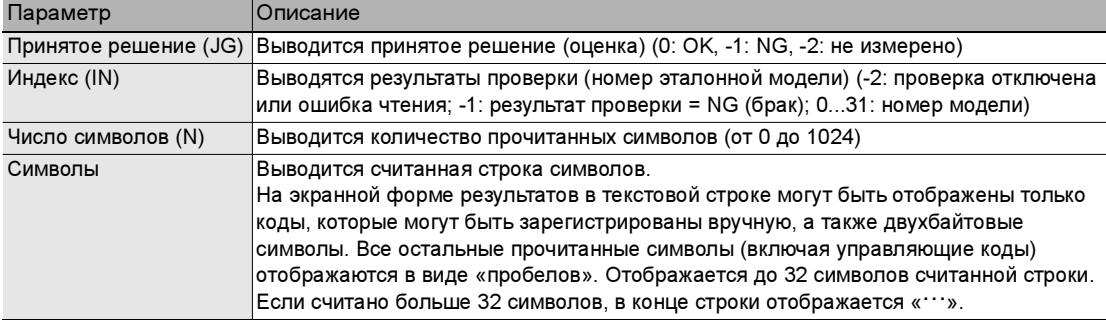

#### Двумерные коды

Данная функция служит для считывания и проверки двумерных кодов. Результаты чтения и результаты проверки также могут быть выведены. Можно также указать критерии измерения, которые должны быть измерены после измерения данного критерия в соответствии с результатами проверки. Таким образом, последующий ход измерений будет определяться типом считанного кода. Поддерживается чтение двумерных кодов восьми типов.

Data Matrix (EC200), код QR, код MicroQR, PDF417, MicroPDF417, код Maxi, код AZtec, Codablock

#### **Настройка**

Обведите область измерения и произведите автоматическую настройку (AUTO). Тип кода и некоторые параметры декодирования будут настроены автоматически.

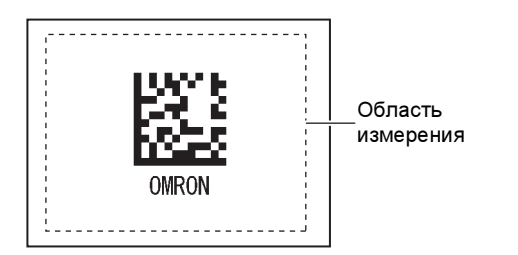

#### Измерение

В пределах одной области измерения считывается один двумерный код.

Если в пределах области измерения находится несколько двумерных кодов, выводится результат, соответствующий первому считанному двумерному коду.

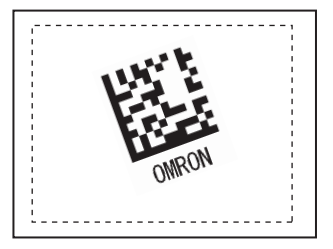

#### Важно

Если тип двумерного кода задан неверно, чтение завершится ошибкой. Прежде чем начать считывание, задайте тип кода. При выполнении автоматической настройки считывается образцовый двумерный код, при этом могут быть настроены следующие параметры:

- Тип кода стр.11
- Зеркальное чтение стр.11
- Цвет кода (только для Data Matrix и PDF417) стр.11
- Форма (только для Data Matrix) стр.11

#### Настройка параметров области измерения

Данная функция служит для настройки области измерения.

#### ▶ Режим MENU (Меню) — [Setup] (Настройка) — [Item] (Параметр) — [Region] (Область)

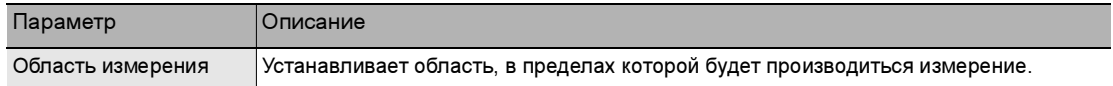

#### Регистрация эталонных данных для выполнения проверки

Эталонные данные служат для проверки. После выполнения чтения считанную текстовую строку можно сравнить с зарегистрированными эталонными данными. В качестве текстовой строки могут быть зарегистрированы 32 набора эталонных данных. Кроме того, когда включена функция контроля результатов измерения, дальнейший ход измерений после измерения данного критерия может выбираться в зависимости от результатов проверки.

#### ▶ Режим MENU (Меню) — [Setup] (Настройка) — [Item] (Параметр) — [Master data] (Эталонные данные)

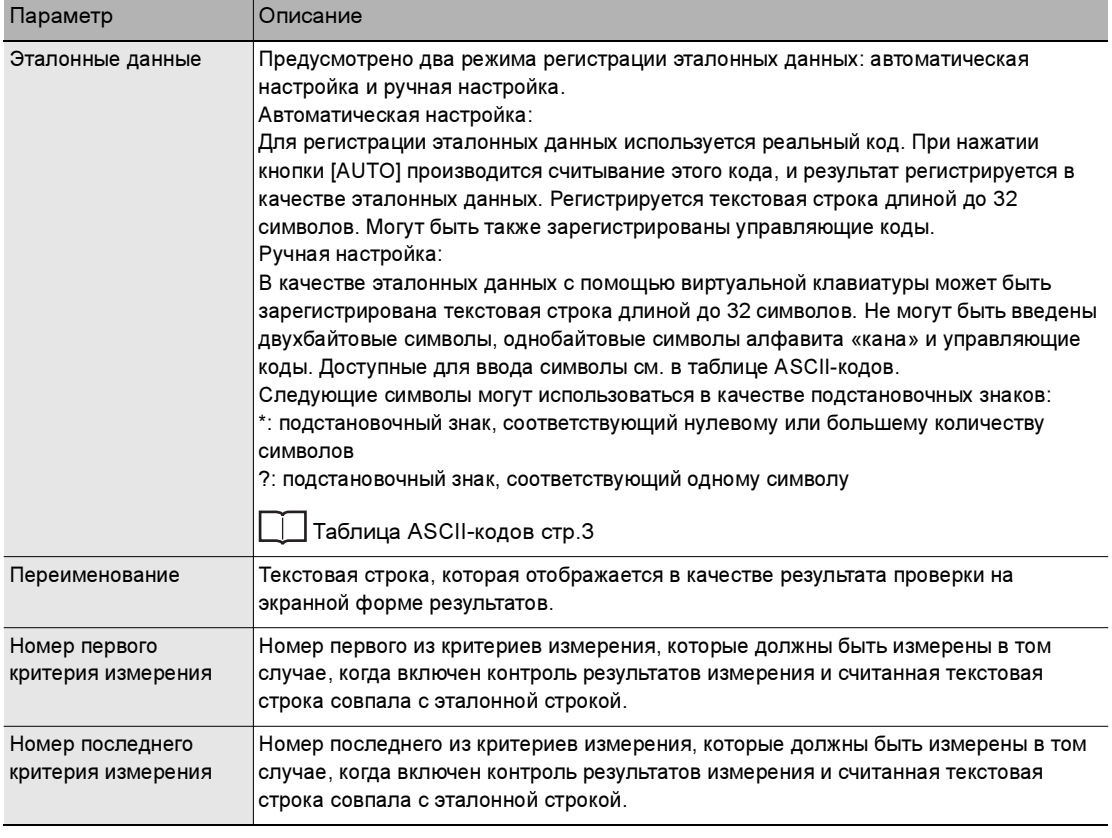

Контроль результатов измерения: [стр.5](#page-5-0)

#### **Важно**

Когда после выполнения автоматической настройки отображается экран ручной регистрации, недоступные для ручной регистрации символы (двухбайтовые символы, однобайтовые символы алфавита «кана», управляющие коды и т. п.) отображаются в виде символов «?».

#### Пороговый уровень

Данная функция служит для установки условий принятия решения (оценки).

#### ▶ Режим MENU (Меню) — [Setup] (Настройка) — [Item] (Параметр) — [Limits] (Пределы)

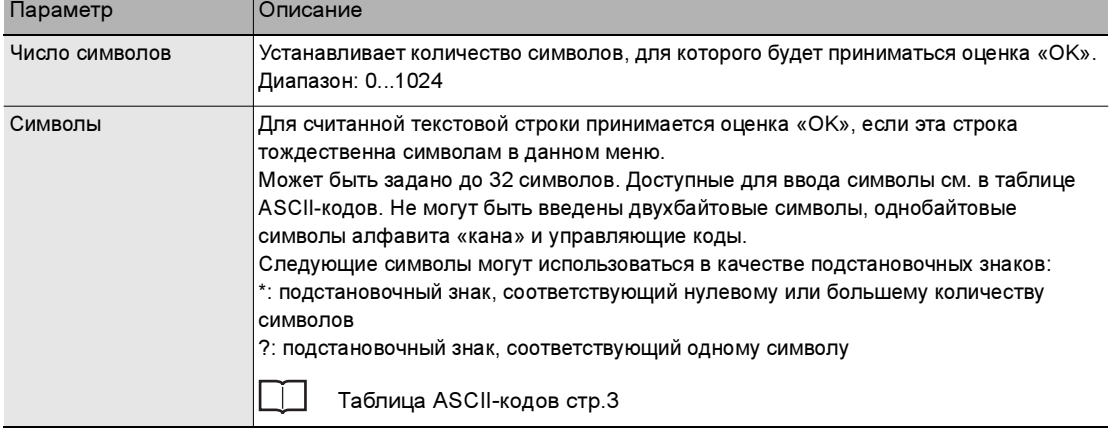

#### Коррекция изображения (если требуется)

Ниже перечислены параметры изображения объекта измерения, которые могут быть установлены или изменены..

#### ▶ Режим MENU (Меню) — [Setup] (Настройка) — [Item] (Параметр) — [Img Adj] (Корр. изобр.)

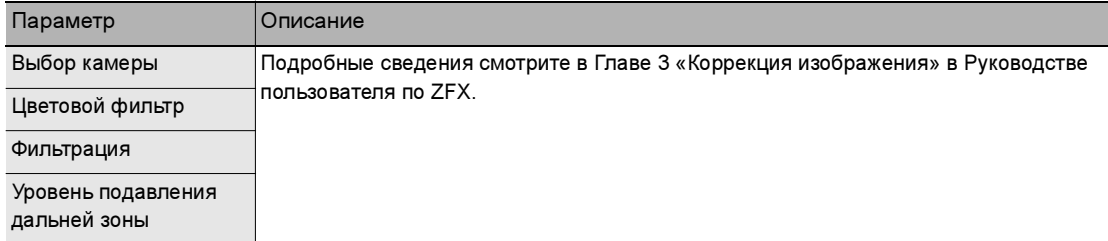

Настройте, при необходимости, перечисленные ниже параметры.

#### ▶ Режим MENU (Меню) — [Setup] (Настройка) — [Item] (Параметр) — [Detail] (Детали) — [Function condition] (Настройка функций)

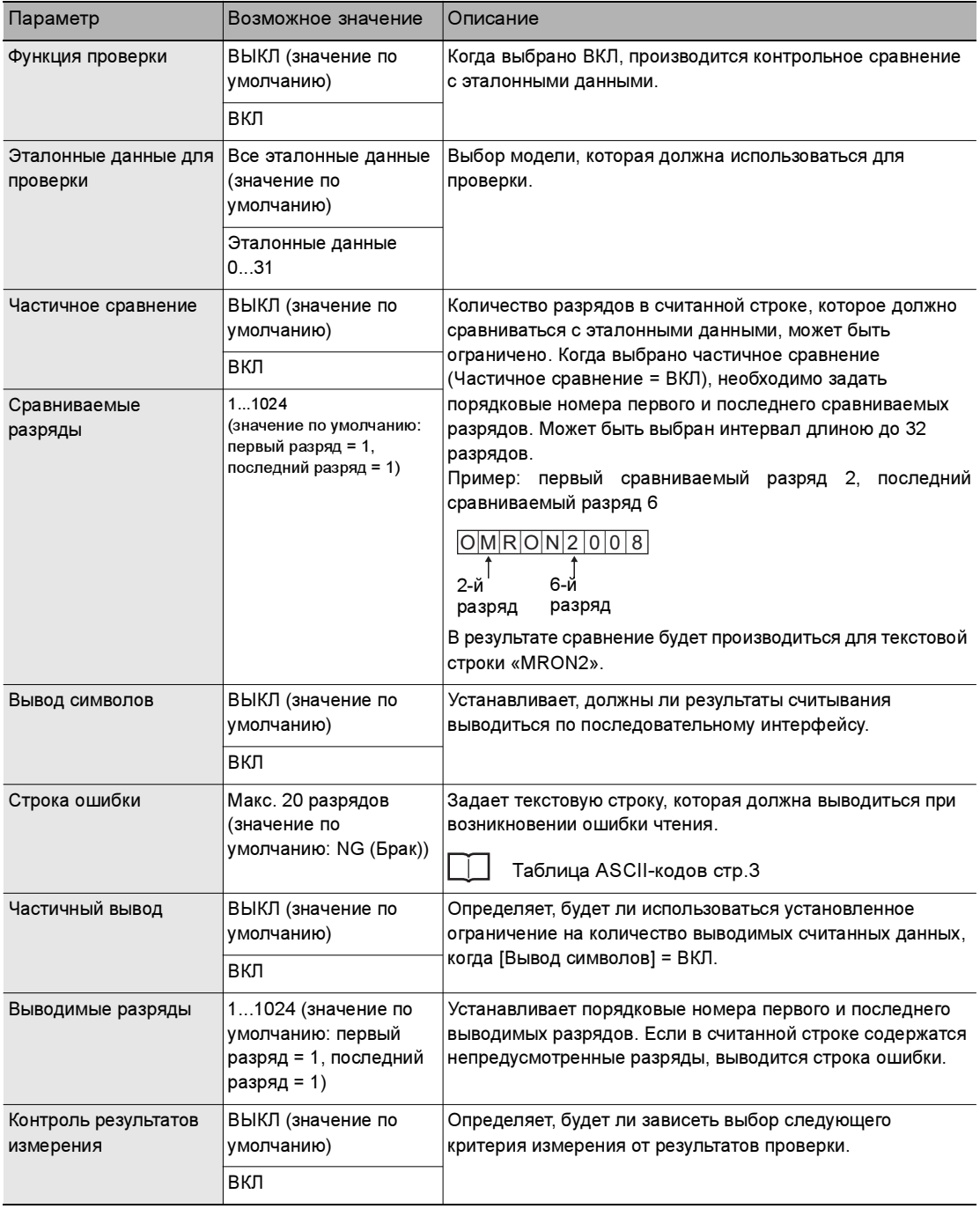

• Функция вывода результатов чтения стр.5

•Функция контроля результатов измерения стр.5

#### Детальная настройка параметров декодирования

Обязательно настройте детальный параметр, определяющий тип кода. Настройте, при необходимости, другие параметры. При автоматической настройке тип кода, чтение в обратном направлении, цвет кода и форма (Data Matrix) устанавливаются автоматически.

#### ▶ Режим MENU (Меню) — [Setup] (Настройка) — [Item] (Параметр) — [Detail] (Детали) — [Decode condition] (Настройка декодирования)

<span id="page-11-0"></span>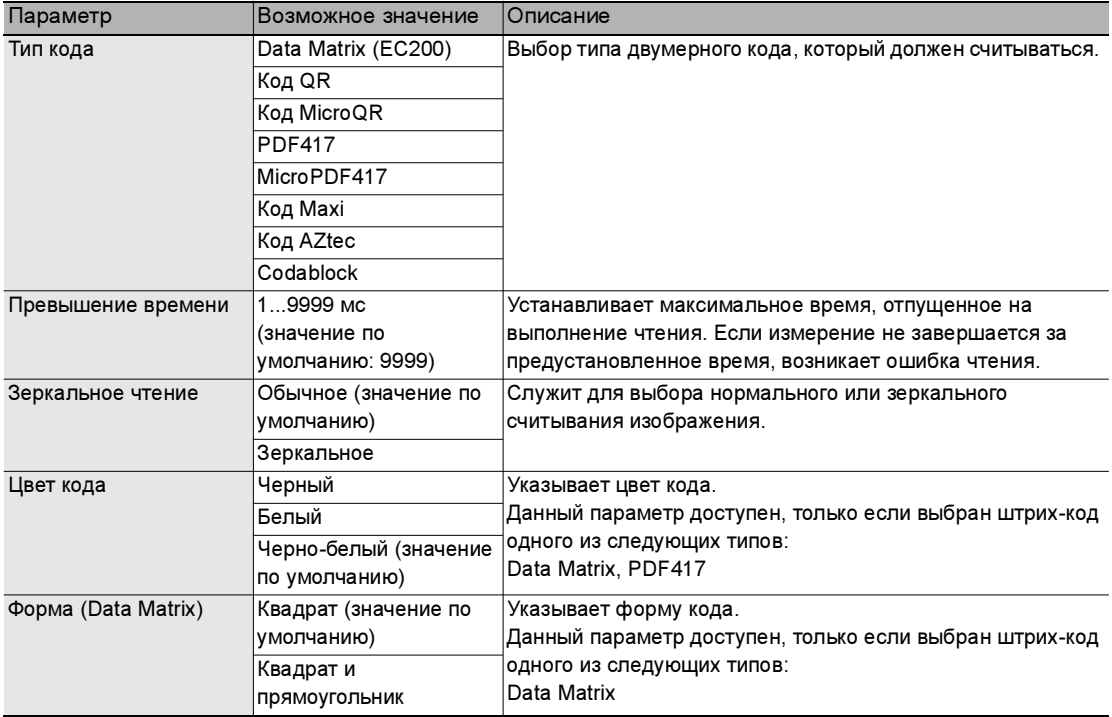

#### <span id="page-11-3"></span><span id="page-11-2"></span><span id="page-11-1"></span>Результаты, которые могут быть выведены

Ниже перечислены значения, которые могут быть выведены в том случае, когда заданы выражения.

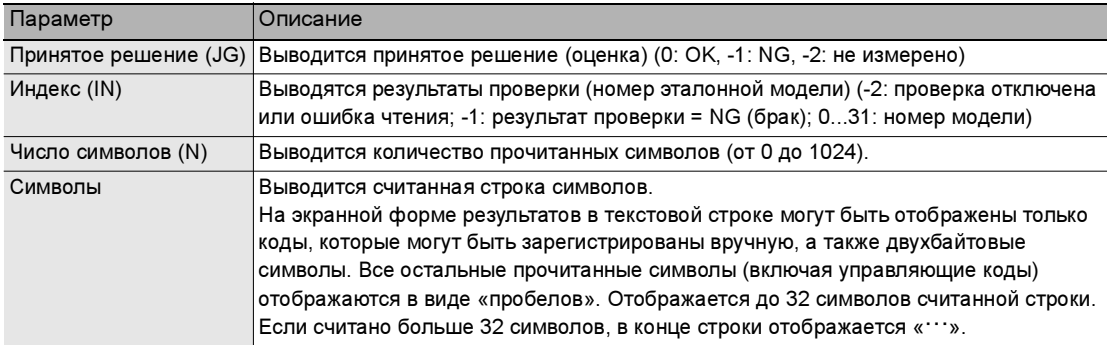

# Контроль размера

#### Цветовая дифференциация

Данная функция измеряет одновременно площади нескольких участков, отличающихся по цвету (до 4 цветов), что позволяет измерять разницу между цветными рисунками. Для каждой из площадей могут быть выведены значение площади и величина отклонения от эталонного значения.

#### **Важно**

Данную функцию невозможно использовать, если к датчику подключена монохромная камера.

Можно зарегистрировать область измерения и до четырех эталонных цветов.

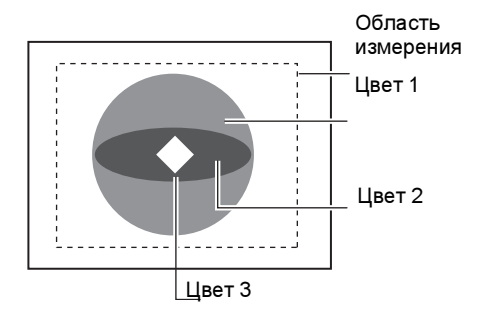

#### Настройка и последний и производительно и при Измерение

Измеряется площадь участка каждого цвета, и если хотя бы для одного из участков принимается решение «NG» (Брак), общее решение также имеет значение «NG».

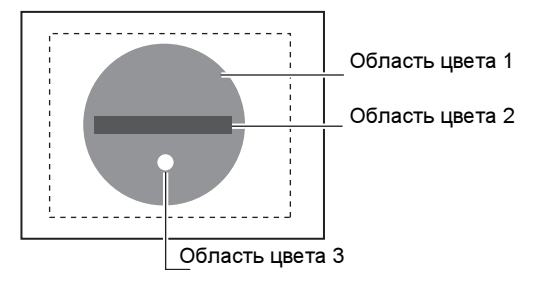

#### Коррекция изображения

Данная функция предназначена для считывания («захвата») цвета, подлежащего измерению.

#### ▶ Режим MENU (Меню) — [Setup] (Настройка) — [Item] (Параметр) — [Img Adj] (Корр. изобр.)

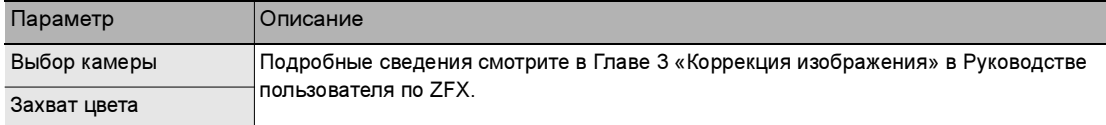

#### Настройка параметров области измерения

Данная функция служит для настройки области измерения.

#### - Режим MENU (Меню) — [Setup] (Настройка) — [Item] (Параметр) — [Region] (Область)

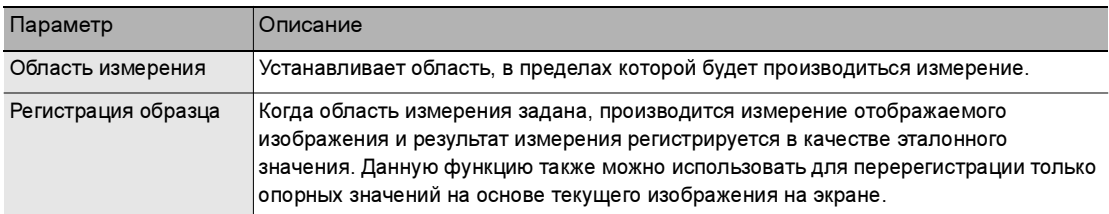

#### Пороговый уровень

Данная функция служит для установки условий принятия решения (оценки).

#### - Режим MENU (Меню) — [Setup] (Настройка) — [Item] (Параметр) — [Limits] (Пределы)

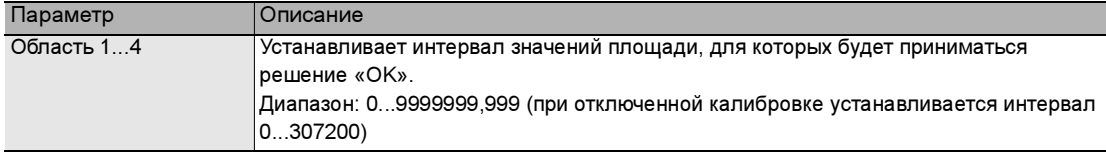

#### Детальная настройка (если требуется)

Отрегулируйте детальные параметры, если это необходимо.

#### - Режим MENU (Меню) — [Setup] (Настройка) — [Item] (Параметр) — [Detail] (Детали)

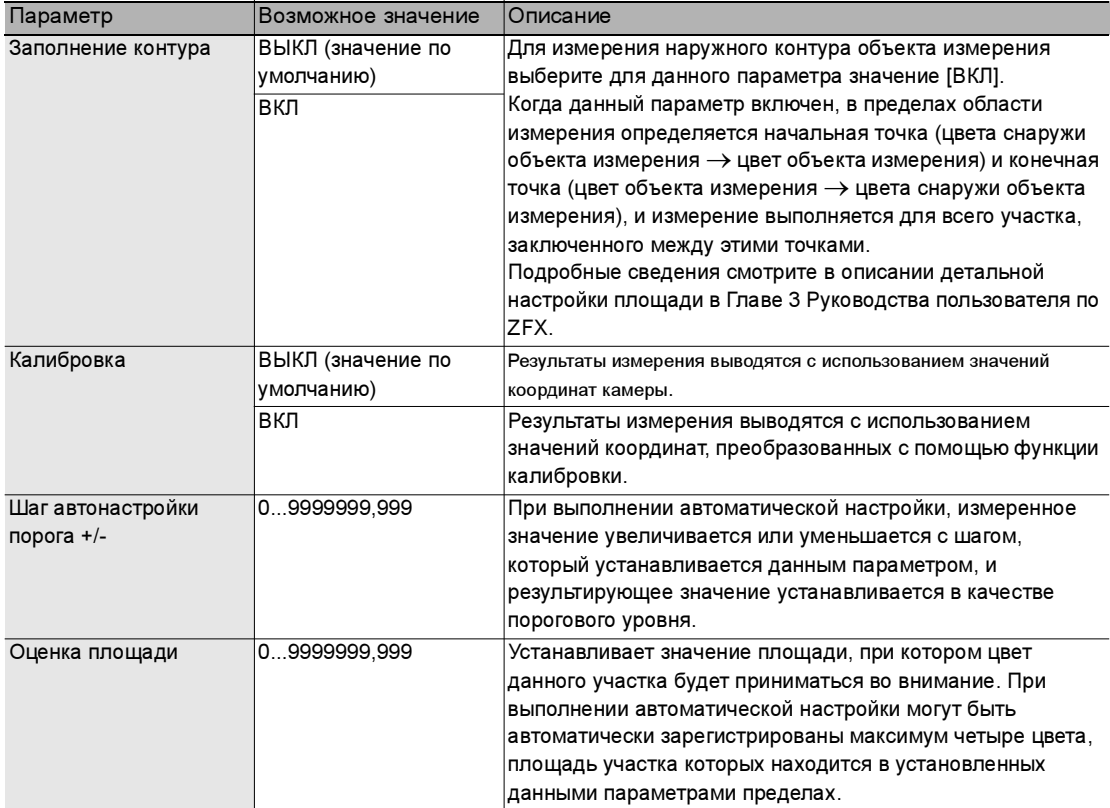

#### Результаты, которые могут быть выведены

Ниже перечислены значения, которые могут быть выведены в том случае, когда заданы выражения.

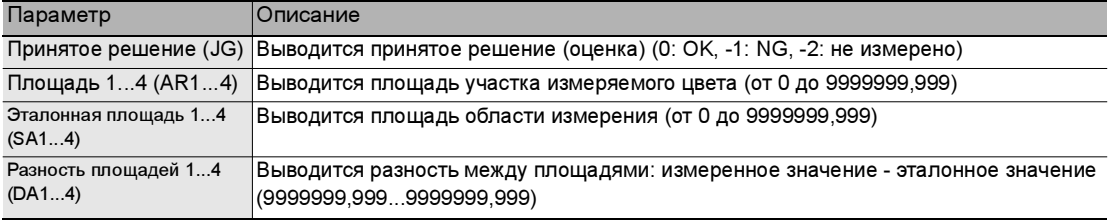

# Функции автоматической настройки

## Кнопка AUTO (режим RUN)

В режиме выполнения (RUN) все критерии измерения можно настроить автоматически единым пакетом, нажав кнопку [AUTO] (Автоматическая настройка). У каждого критерия измерения свой состав автоматически настраиваемых параметров. Подробные сведения смотрите в разделе «Автоматическая настройка» в Главе 7 Руководства пользователя по ZFX.

#### ▶ Режим MENU (Меню) — [System] (Система) — [Operation] (Работа) — [AUTO Button (RUN mode)] (Кнопка AUTO (режим RUN))

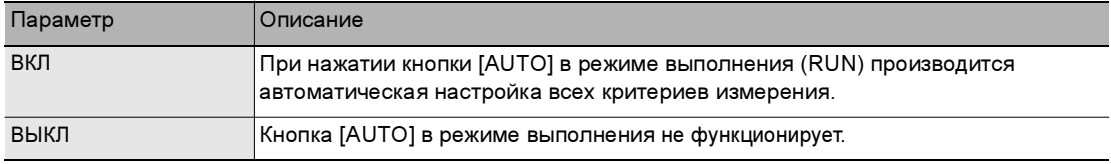

### Сохранение после нажатия кнопки AUTO

Данная функция автоматически сохраняет параметры, настроенные в ходе автоматической настройки в режиме выполнения (RUN).

**Важно** 

Если настройки не будут сохранены, после выключения питания они будут утрачены.

#### ▶ Режим MENU (Меню) — [System] (Система) — [Operation] (Работа) — [Save With AUTO Button] (Сохранение после кнопки AUTO)

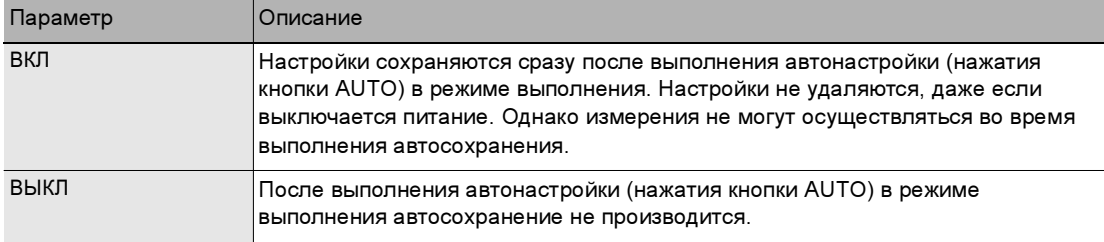

# Команды параллельного интерфейса

Были добавлены следующие команды:

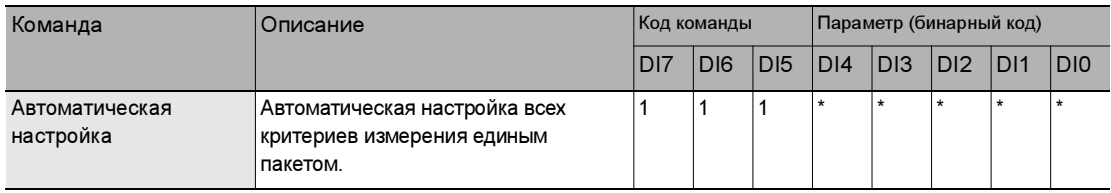

Примечание

У каждого критерия измерения свой состав автоматически настраиваемых параметров. Подробные сведения смотрите в разделе «Автоматическая настройка» в Главе 7 Руководства пользователя по ZFX.

# Команды последовательного интерфейса

С учетом добавления новых критериев измерения были добавлены параметры для команд MEASDATA **и MFASPARA** 

### Команда MEASDATA

#### Штриховой код, двумерный код

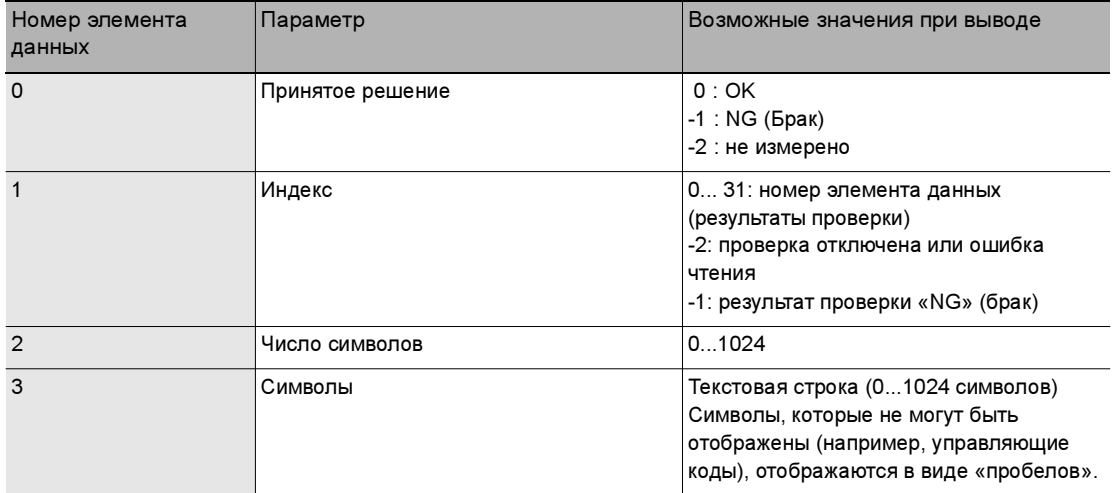

При выводе текстовых строк указанные ниже управляющие коды перед выводом преобразуются.

При настройке текстовых строк используйте коды, указанные в столбце «После преобразования».

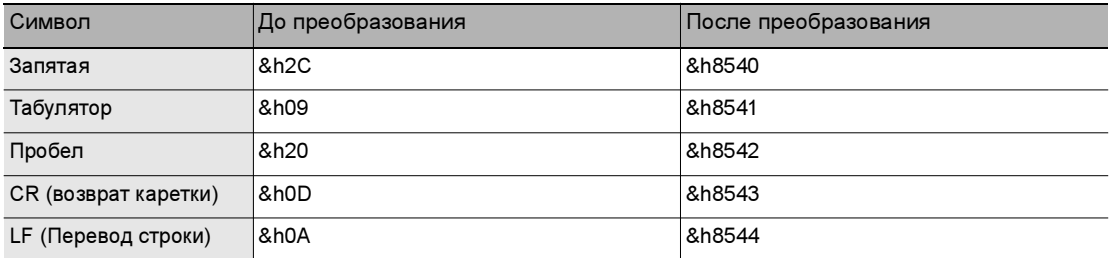

### Цветовая дифференциация

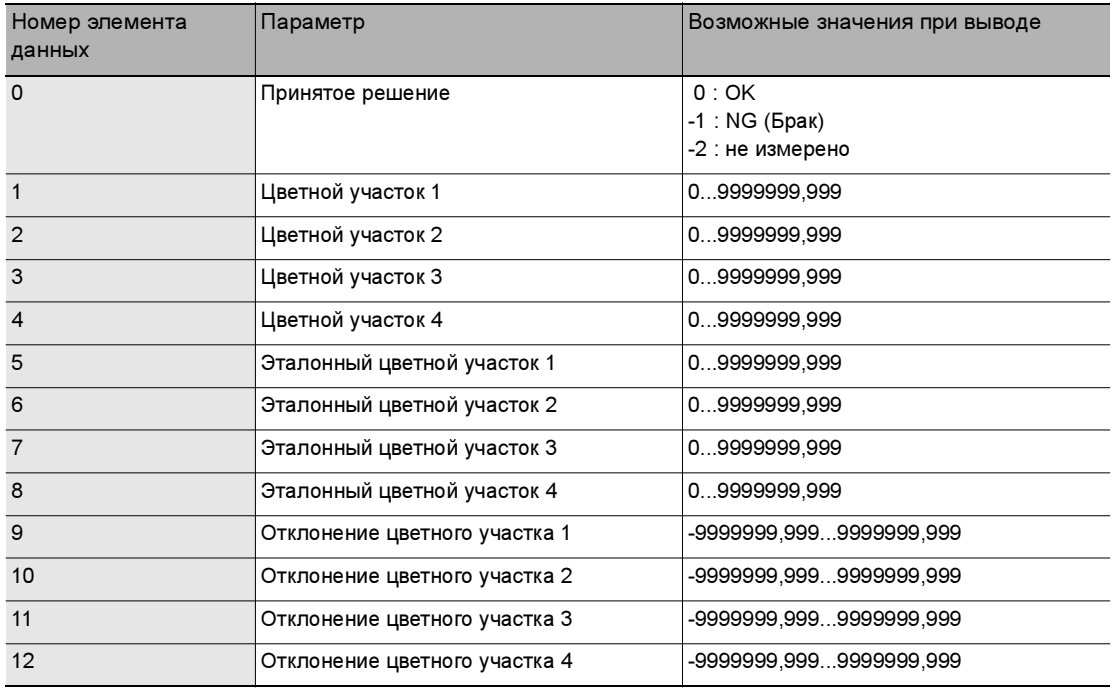

# Команда MEASPARA

#### Штриховой код

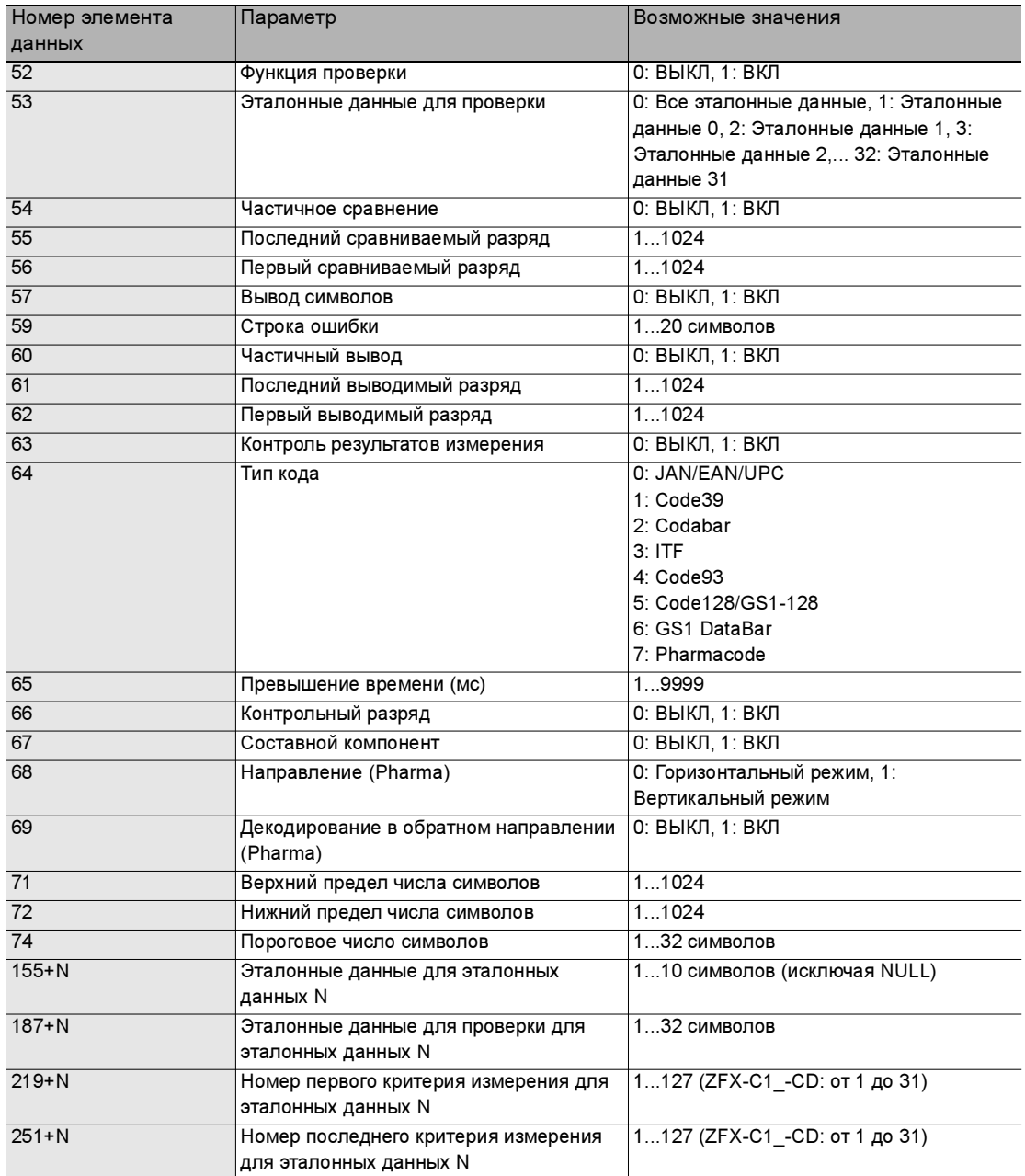

#### Двумерные коды

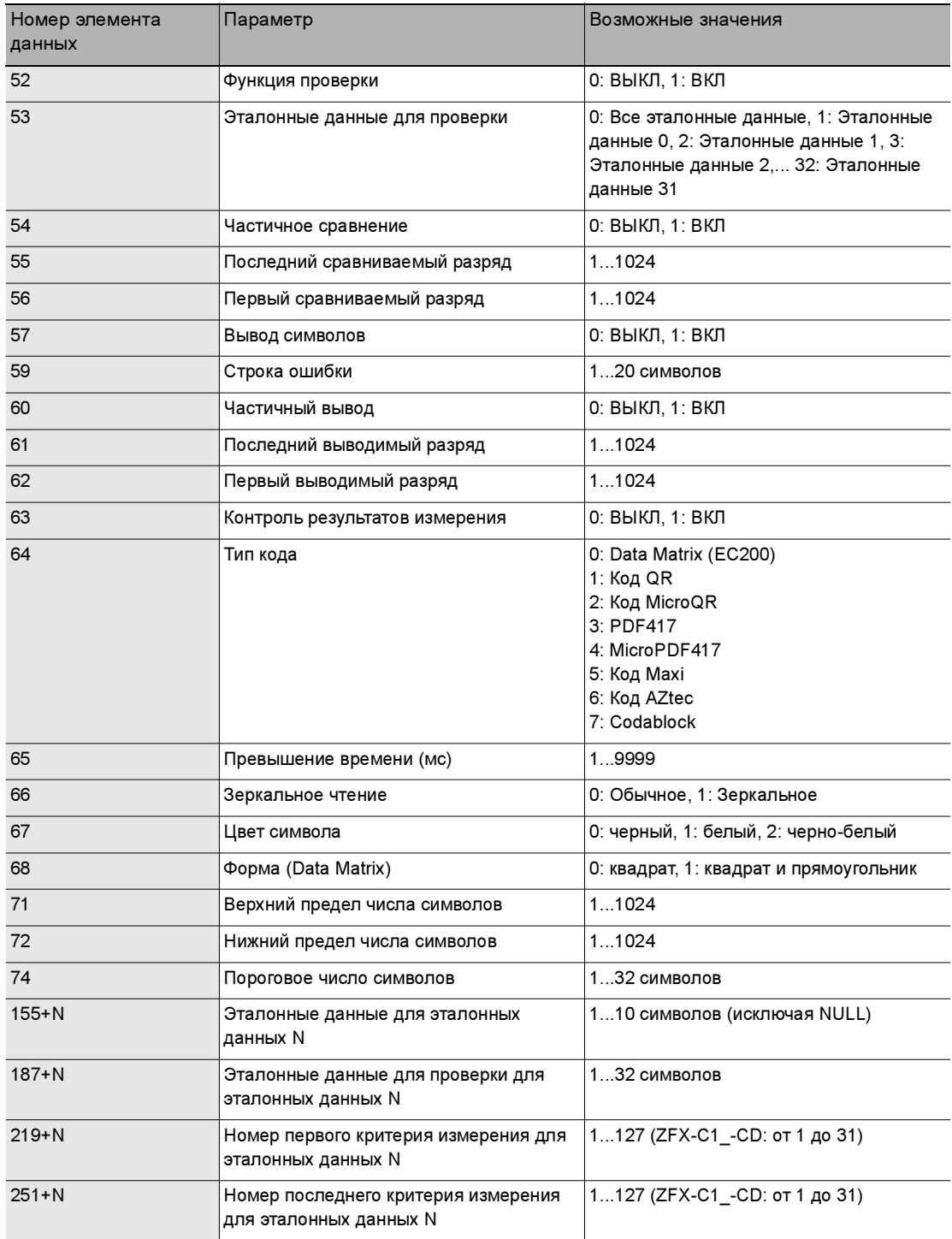

### Цветовая дифференциация

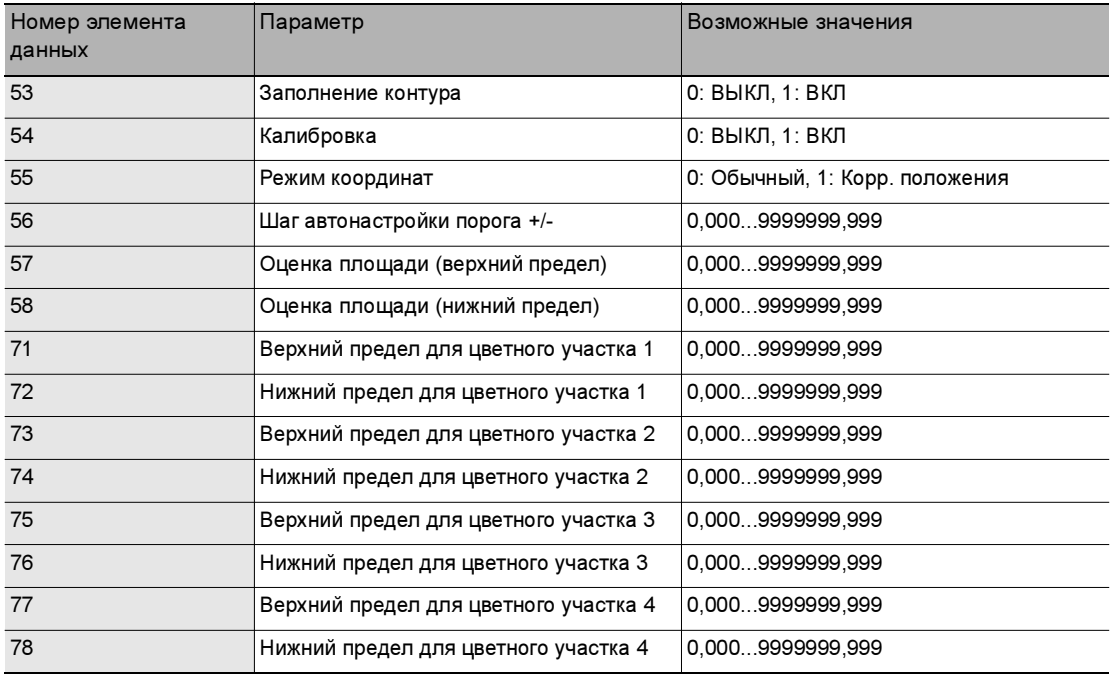

ДЛЯ ЗАМЕТОК